# Thies Cumulus APP

# FAQ / Frequently Asked Questions

### 9.1780.00.000

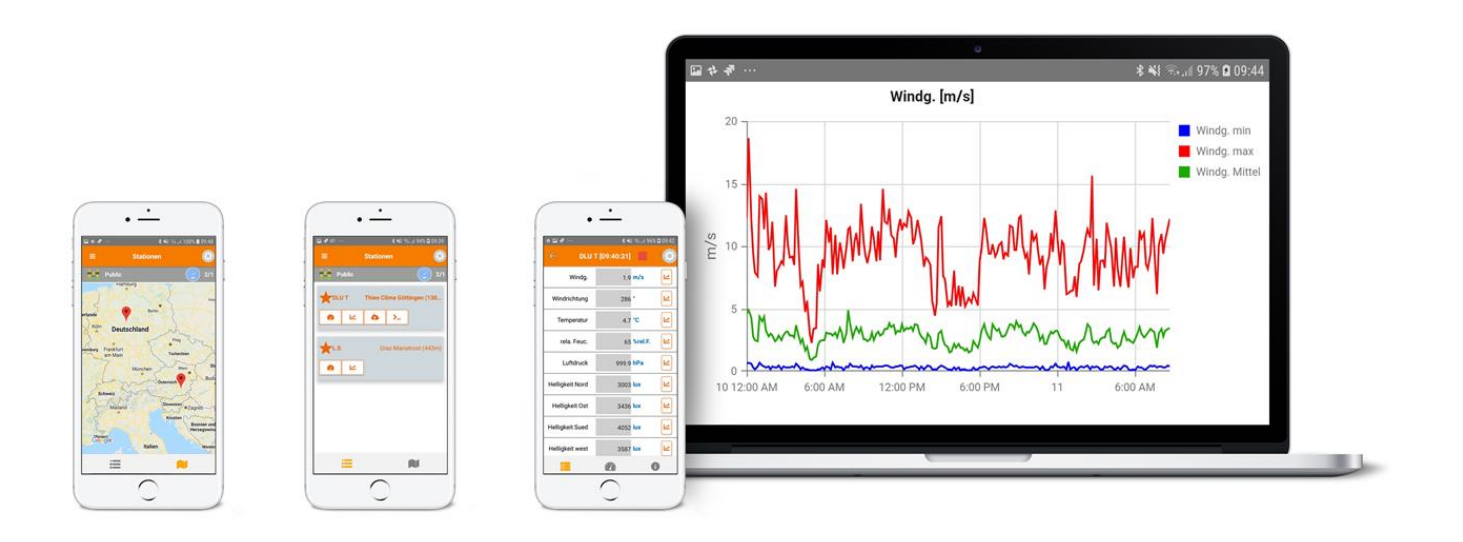

**Station Overview Administration Station Instantaneous Values**

**Archive Values**

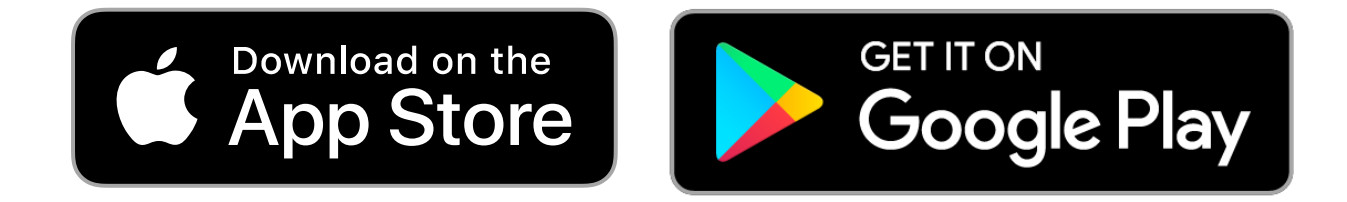

Dok. No. 021867/08/21

# THE WORLD OF WEATHER DATA

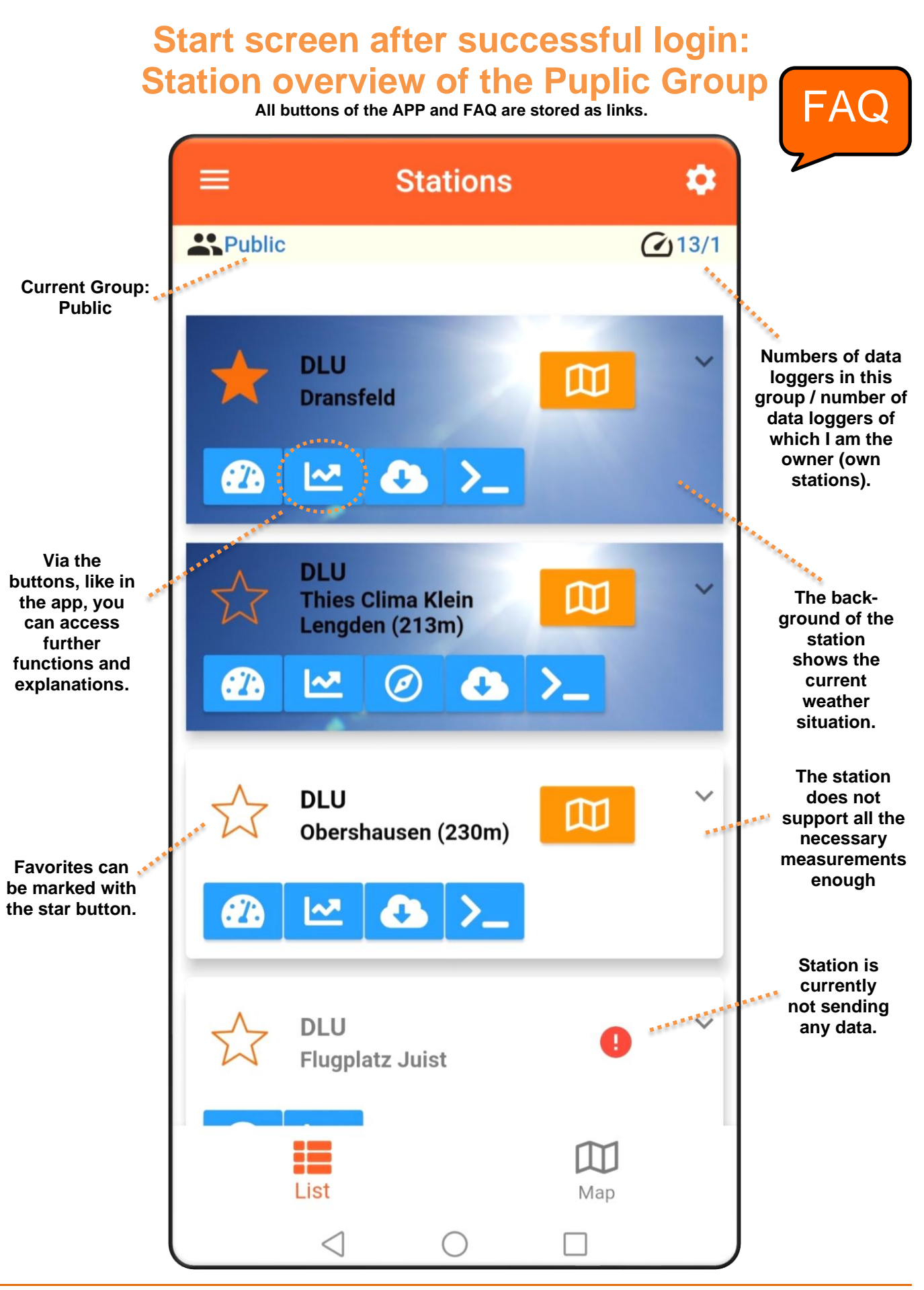

© Adolf Thies GmbH & Co. KG · Hauptstraße 76 · 37083 Göttingen · Germany 021867/08/21 Tel. +49 551 79001-0 · Fax +49 551 79001-65 · info@thiesclima.com · www.thiesclima.com

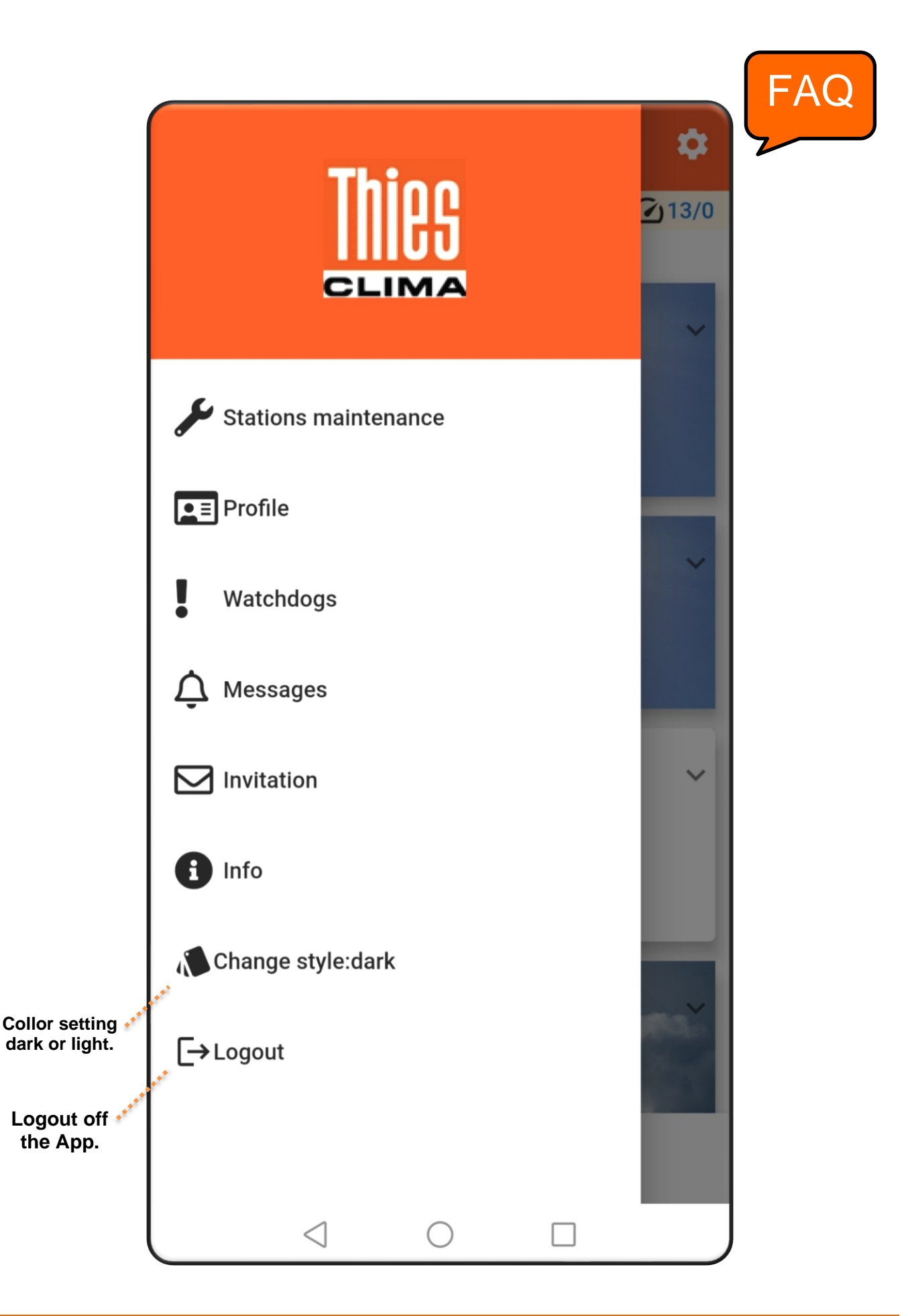

#### With the **Stations maintenance**

you can add or check out your stations.

#### *How can I register a station in the Cloud?*

With the purchase of a DLU, a 32-digit code is supplied, which is shown as a QR code on the DLU display. By scanning the QR code with the app, the station is registered with your name.

<span id="page-3-0"></span>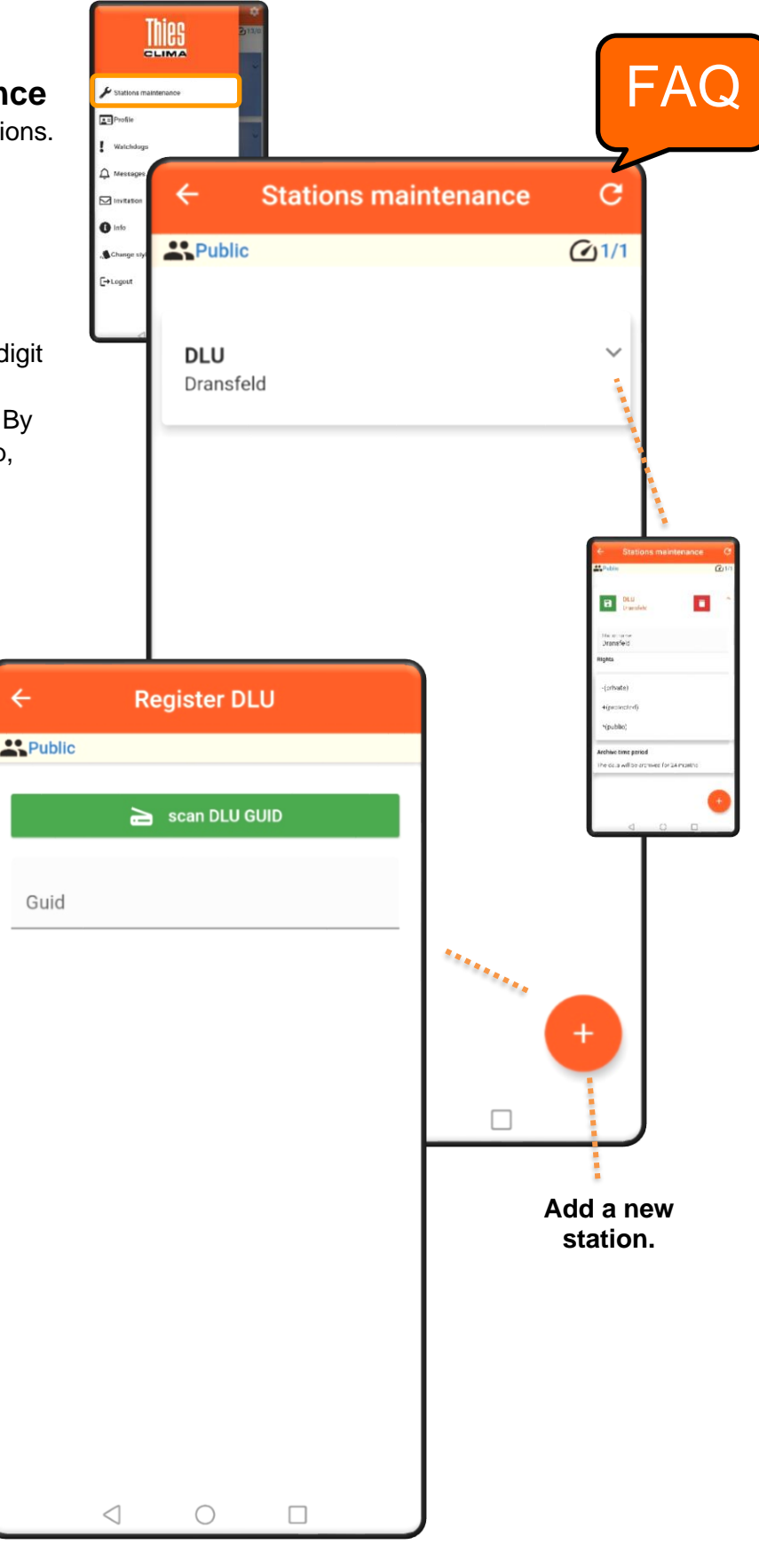

*Can a user register several stations in the Cloud?*

*Yes, a user can register any number of stations*

*Can there be stations in the cloud without an owner?*

*No, a station in the Cloud always has exactly one Owner*

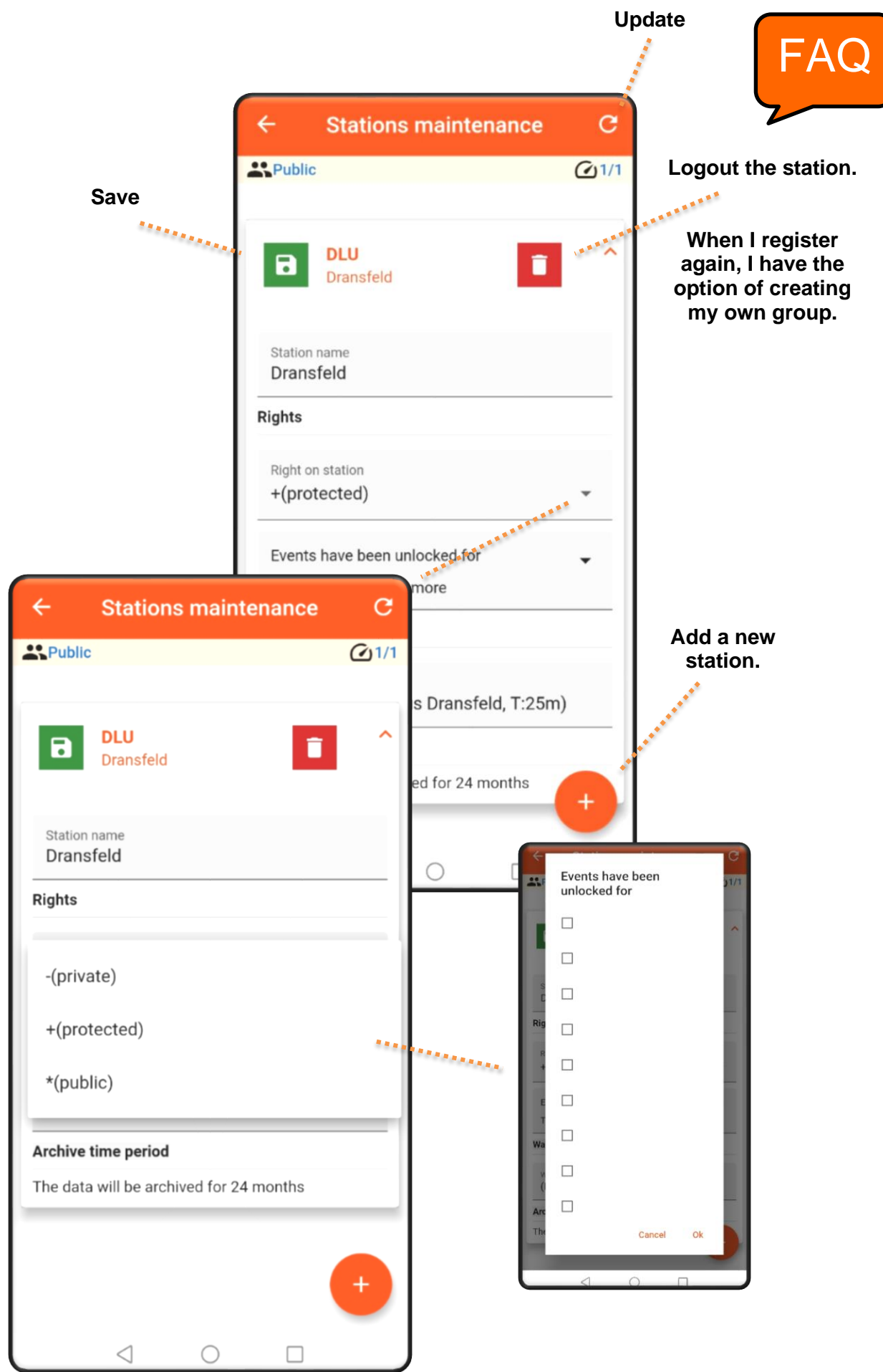

© Adolf Thies GmbH & Co. KG · Hauptstraße 76 · 37083 Göttingen · Germany 021867/08/21 Tel. +49 551 79001-0 · Fax +49 551 79001-65 · info@thiesclima.com [·www.thiesclima.com](http://www.thiesclima.com/) Page 5 of 28

The user is managed via

the **Profile**. The password can be changed here.

*What is the user concept?*

There are three different types of user: Guest, owner and administrator

<span id="page-5-0"></span>After the first registration you are automatically a guest. If you registered a device, you automatically become the owner. If a new group is created when a device is registered, you are also an administrator of the group.

**Ex** Public

Name

Schlue

 $\approx$ 

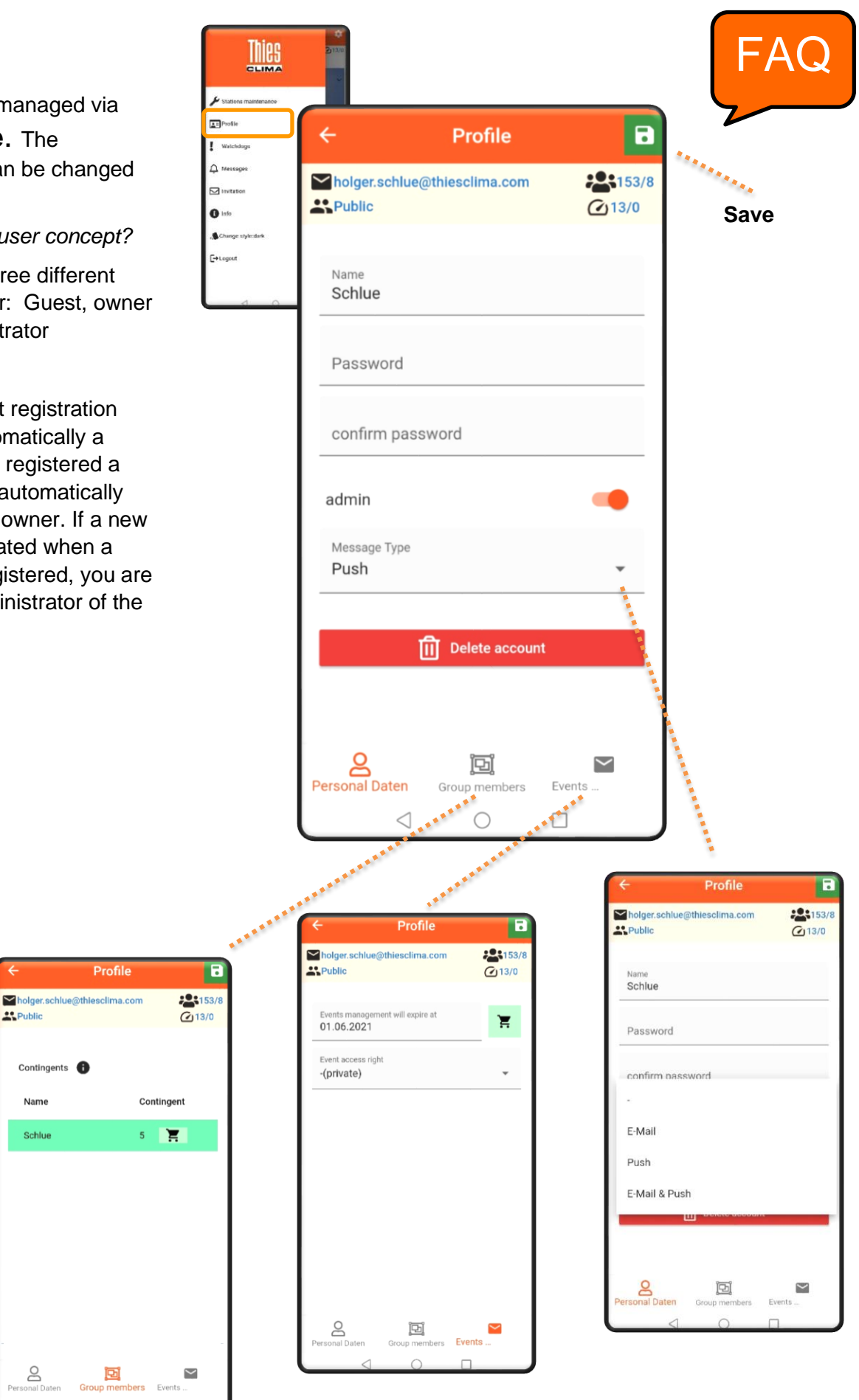

Via the button **Group members** you can manage your group. By default, 5 people in your group can manage. With an In-App purchase you can add, unlimited in time, another number of 10, 20 or 50 people.

In the **Event management** area, you can buy the watchdog and messages funktion as an In-App buy.

After downloading the app, all functions can be used free of charge for 1 month.

**A**Public

**Profile** 

\*\*\*\*\*\*\*\*\*\*\*\*\*\*\*\*

阃

Group members

 $\bigcirc$ 

Mholger.schlue@thiesclima.com

Events management will expire at

 $\leftarrow$ 

Public

01.06.2021

-(private)

\*(public)

<u>o</u>

Personal Daten

◁

+(protected)

01.06.2021

nt access right

 $Q$ 13/0

Ξ

01.06.202

學

 $\overline{\mathbf{H}}$ 

vents.

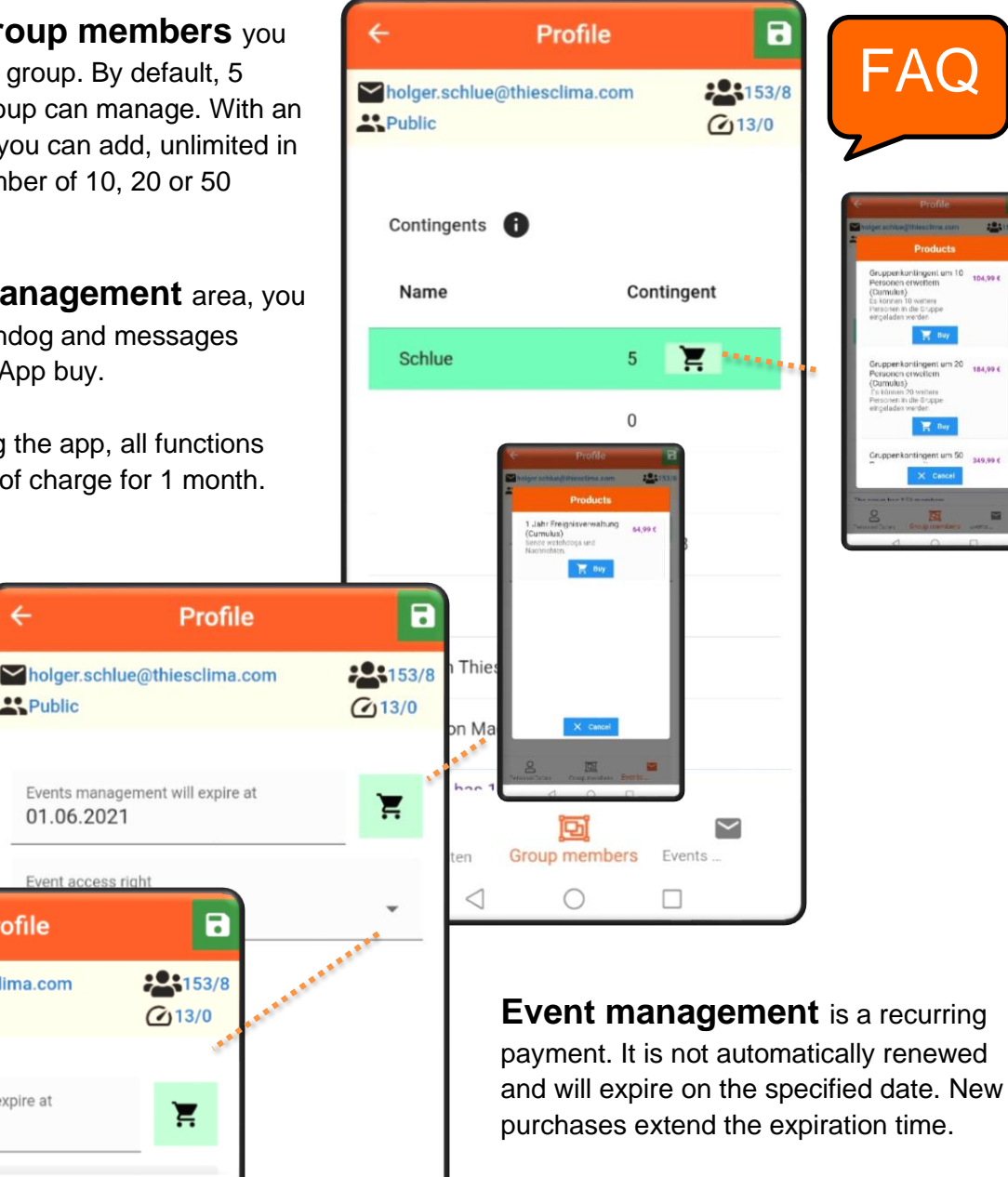

© Adolf Thies GmbH & Co. KG · Hauptstraße 76 · 37083 Göttingen · Germany 021867/08/21 Tel. +49 551 79001-0 · Fax +49 551 79001-65 · info@thiesclima.com · www.thiesclima.com

**Events** 

 $\Box$ 

## **In-App Product Overview**

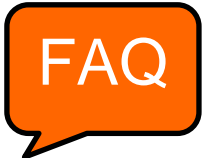

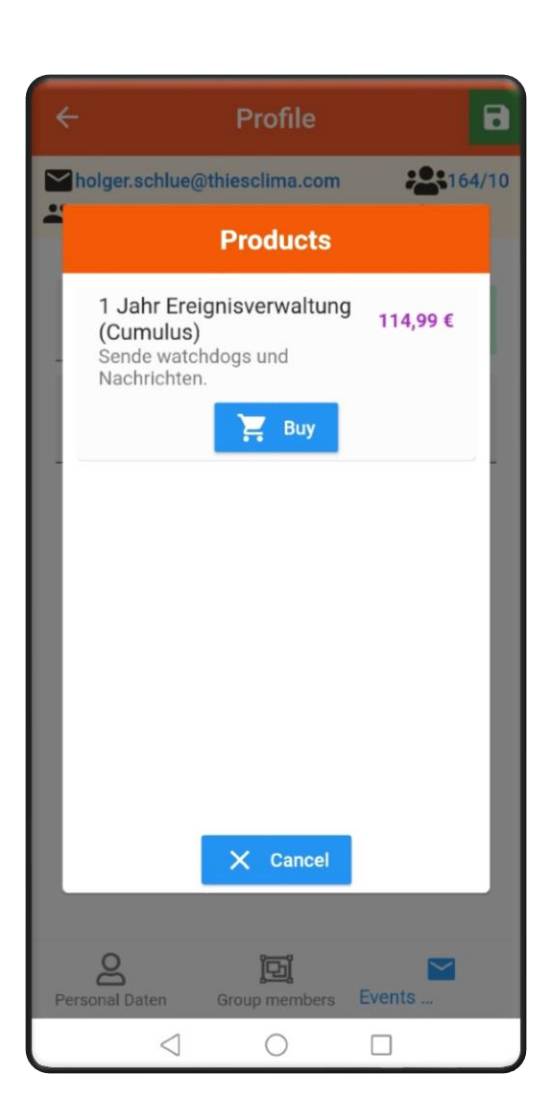

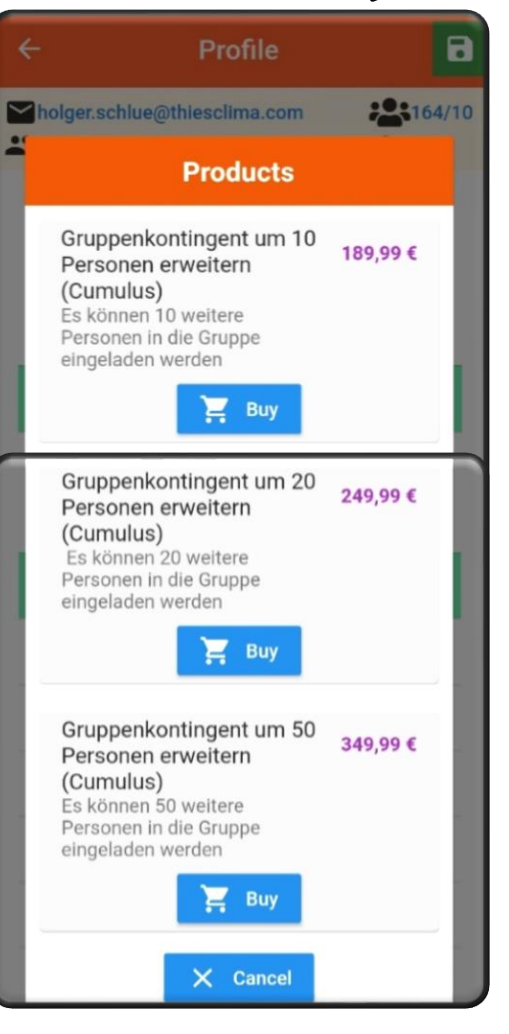

# *Organize messages* [FAQ](#page-23-0)

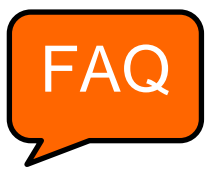

 $\mathbf{a}$ 

<span id="page-8-0"></span>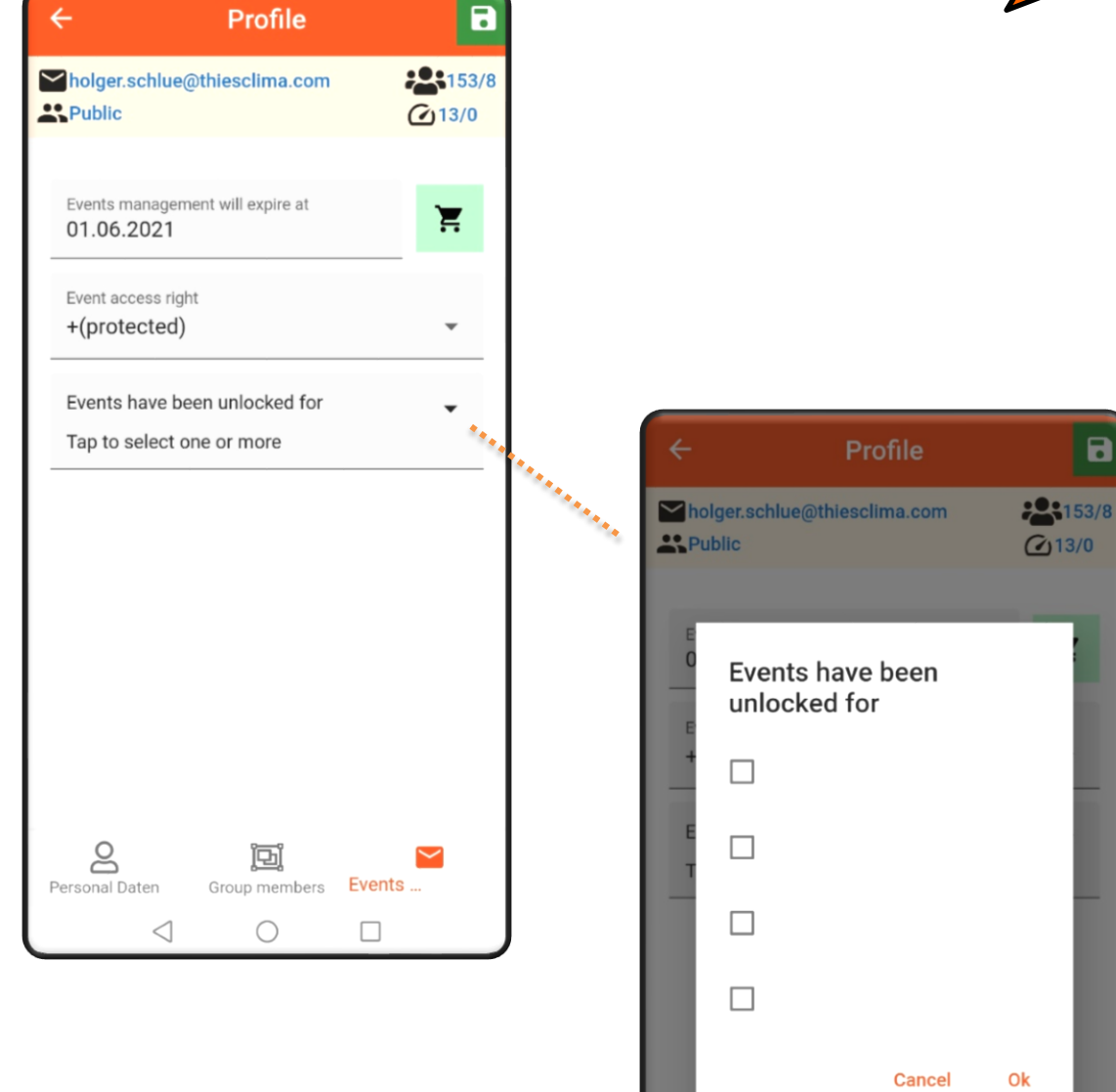

 $\infty$ 

 $\triangleleft$ 

回

mer

 $\bigcirc$ 

 $\blacksquare$ 

Events

 $\hfill \square$ 

<span id="page-9-0"></span>The **Watchdog** function is a function for failure detection of the system. You can configure the watchdog in this area of the app: Timeout period, type of message, to which people a message should be sent in the event of failure detection. You can configure the transmission type e-mail and / or push message via the button **Profile**. The i-Buttons are available in the app for further information.

#### In the area **Profil** → **Event**

**management**, you can buy the watchdog and messages function as an AppInn buy.

After downloading the app, all functions be used free of charge for 1 month.

**Save**

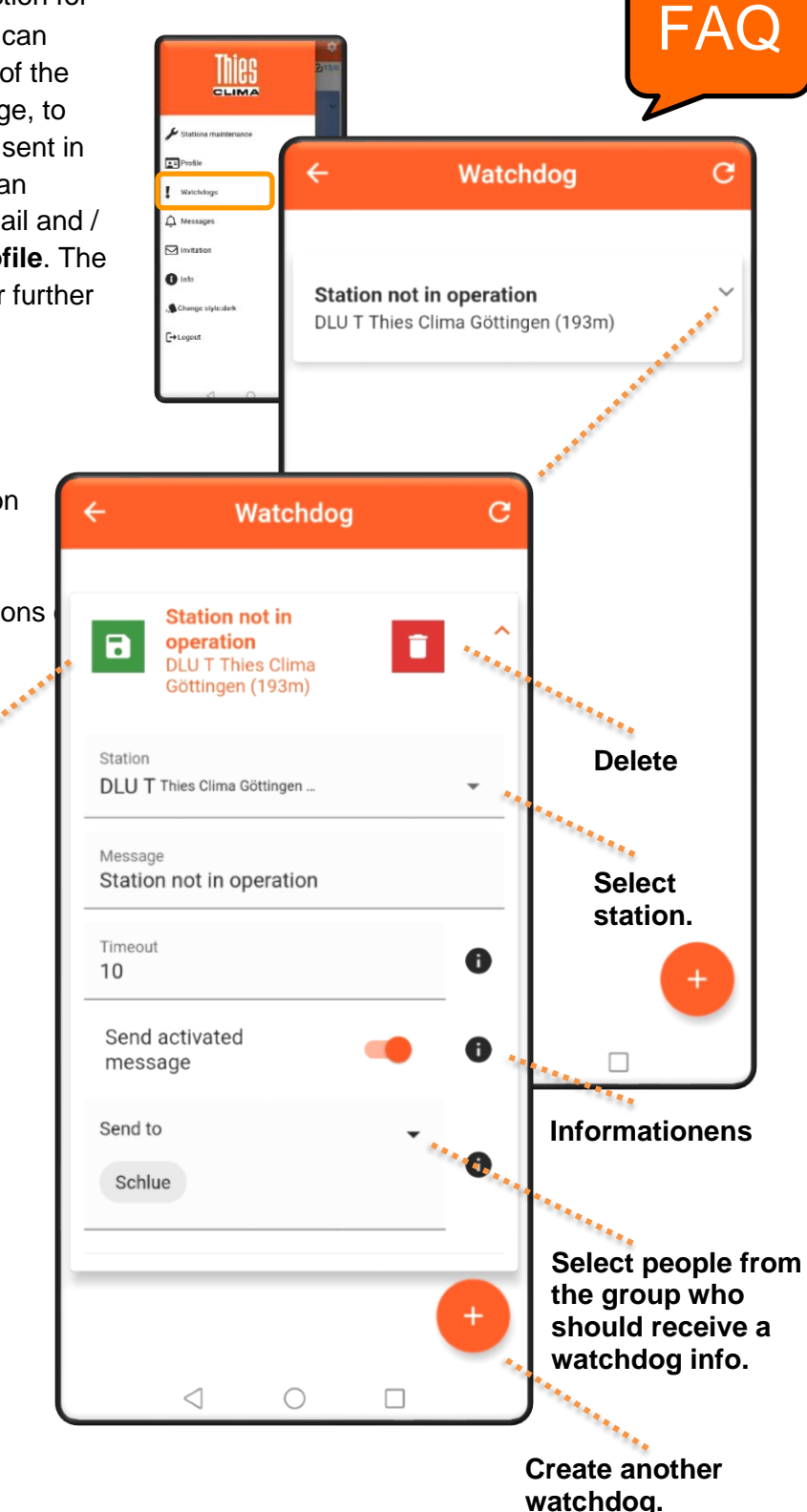

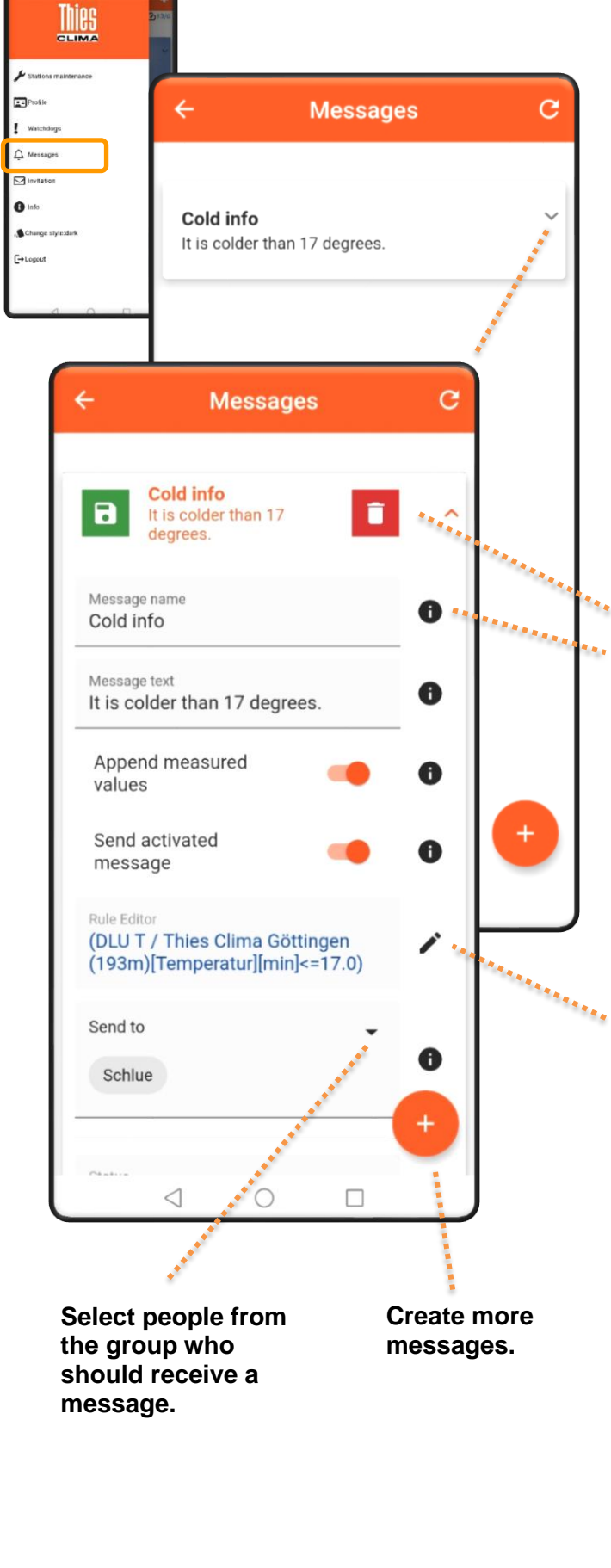

#### You can use the **Message** function

to monitor the measurement data, measurement events and send configured messages or measured values by e-mail and / or push messages. You can configure the type of transmission via the button **Profile**. The *i*-Buttons are available in the app for further information.

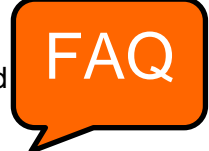

#### In the area **Profil** → **Event**

**management**, you can buy the watchdog and messages function as an AppInn buy. After downloading the app, all functions can be used free of charge for 1 month. **Delete**

# **Informationens**

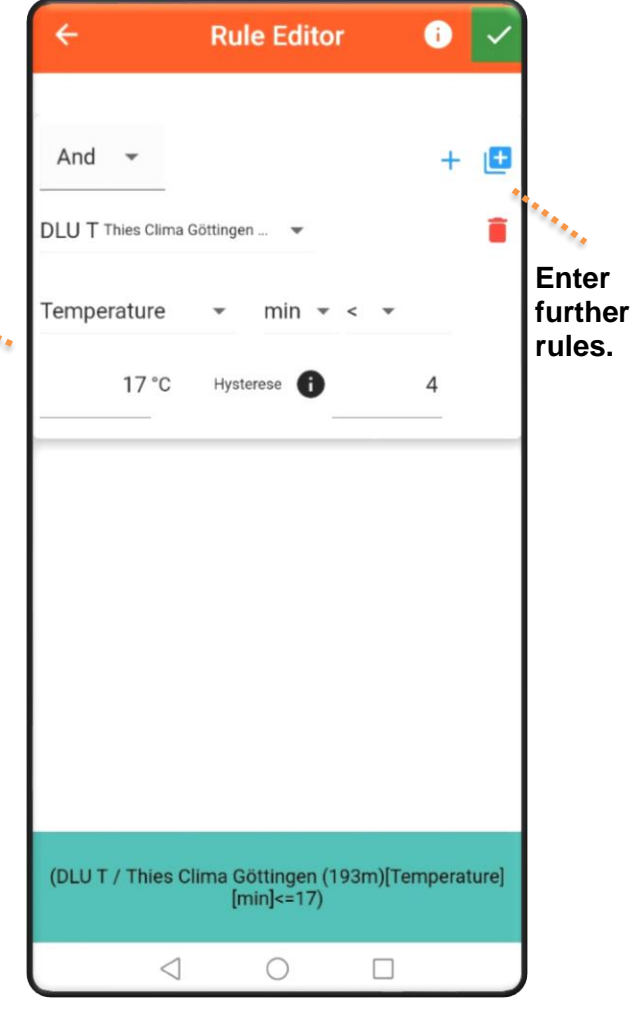

<span id="page-11-0"></span>As an administrator of a group, you can invite other members to the group as guests by **Invitation**.

Members are already registered users in the Thies Cloud.

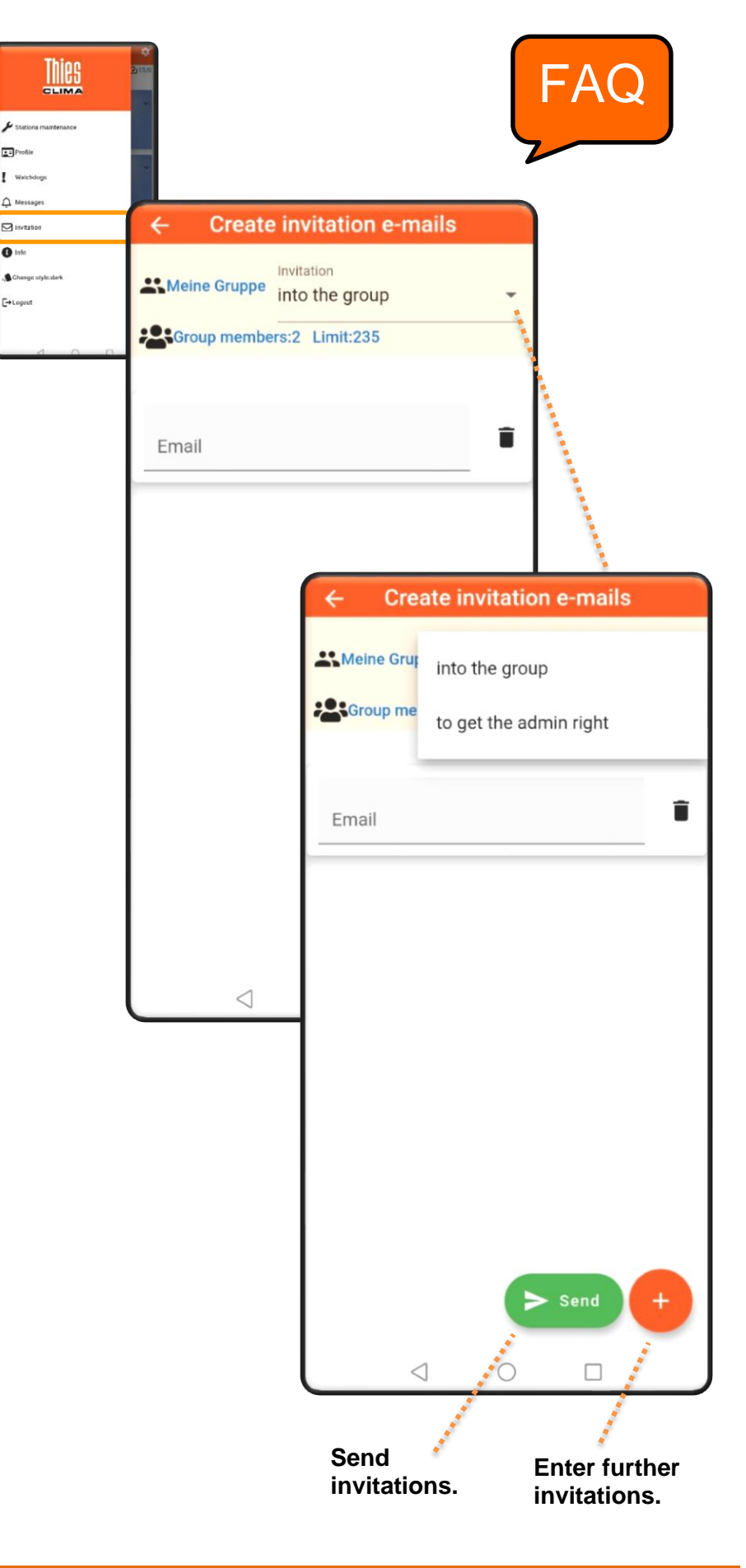

<span id="page-12-0"></span>The software version is displayed via **Info**, the language setting are managed here.

Your user rights and the group assignment are displayed.

 $\bullet$ 

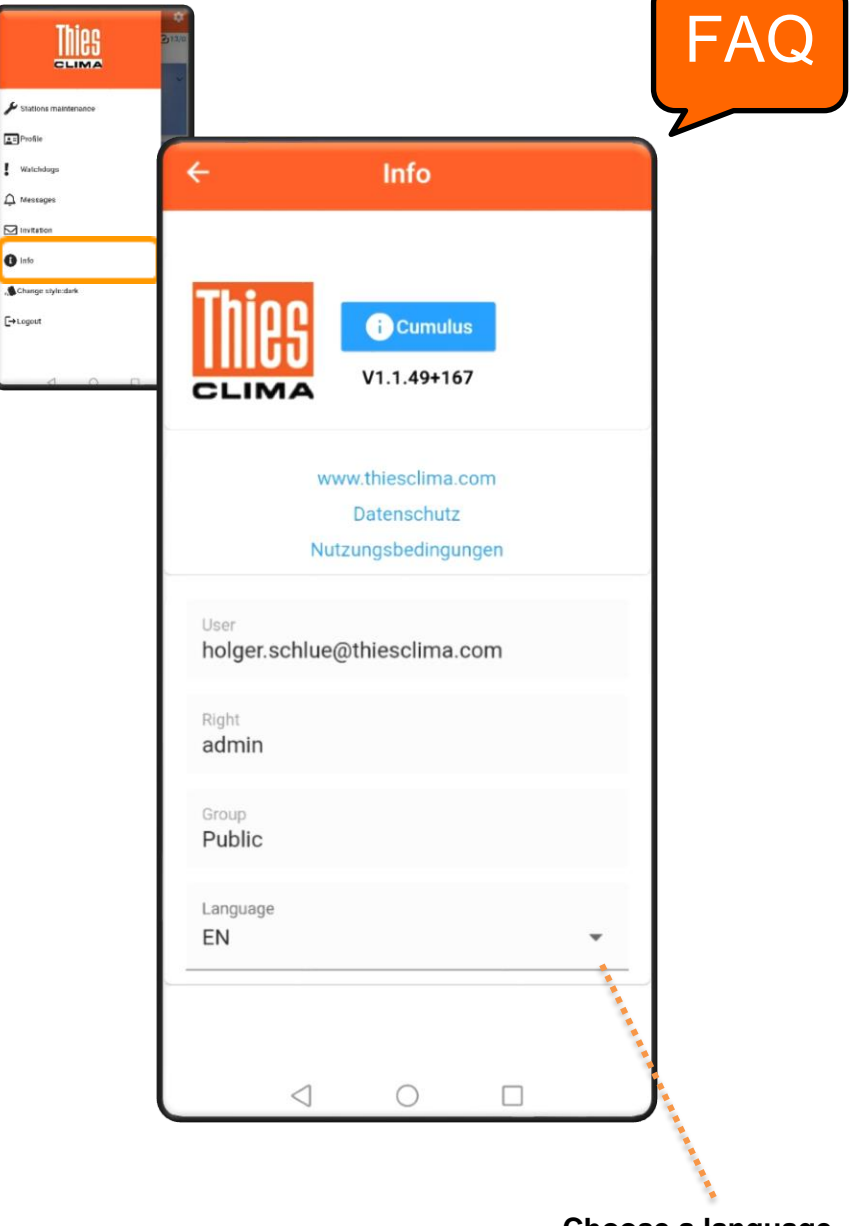

**Choose a language.**

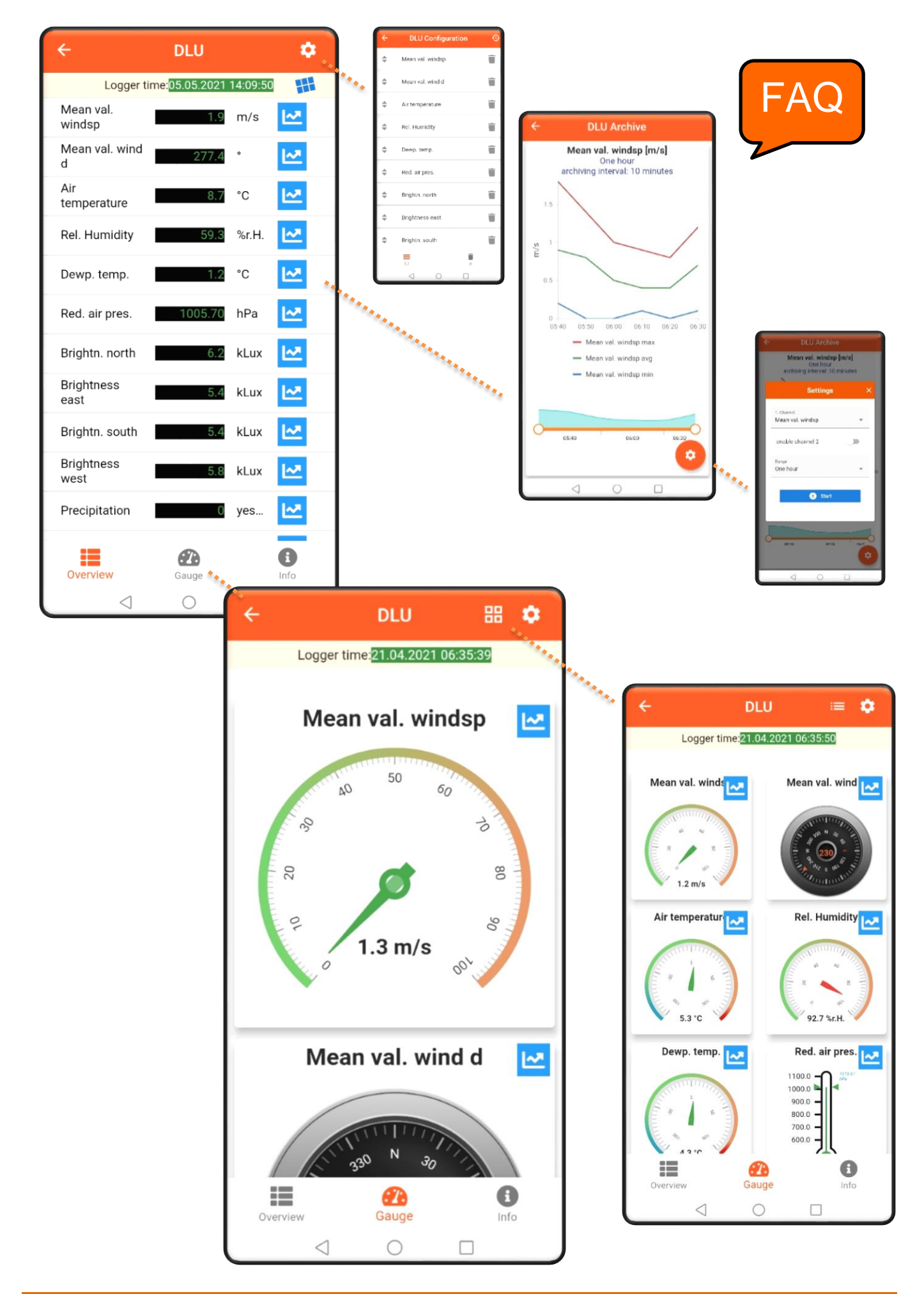

# *Display of archive values*

This setting can be used to activate channel 1 and channel 2. Select the measured variables for evaluation and set the time range for the archive values.

The archive values are updated via the **Start button**. aktualisiert.

#### *How is data exchanged?*

- The Cloud polls the station data in fixed cycles. The polling interval depends on the archiving interval set.
- Normally, it is not possible to send values every second
- If a User displays the instantaneous values, a channel is opened to transmit the instantaneous values.
- This channel is kept open for as long as the User requests instantaneous values.
- The instantaneous values are updated every 5 seconds in the apps. (-> Caution: Possibly a cost trap with GPRS)

*If several users are displaying instantaneous values at the same time: Does this lead to an additional load for my station?*

• No, the channel for instantaneous values is opened only once by the cloud. It is closed as soon as no user requests the display of instantaneous values.

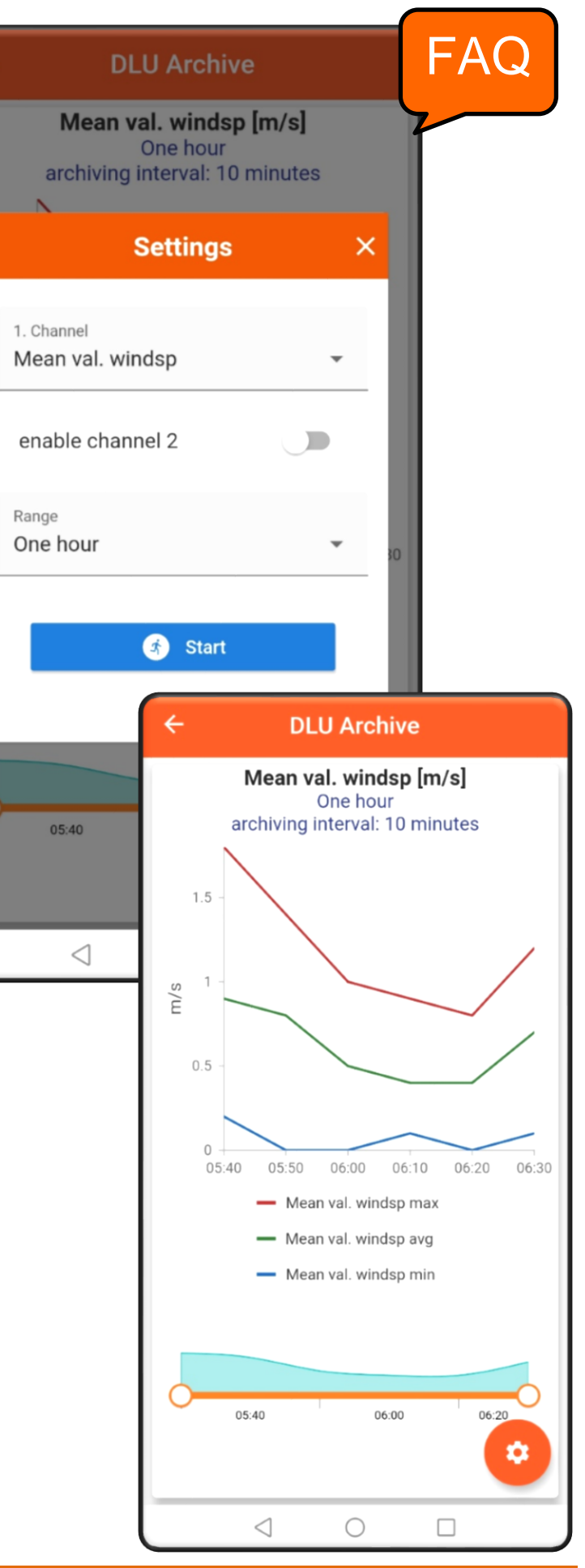

# *Channel configuration of the instantaneous value display*

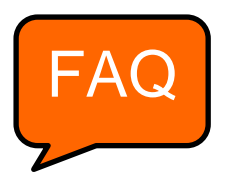

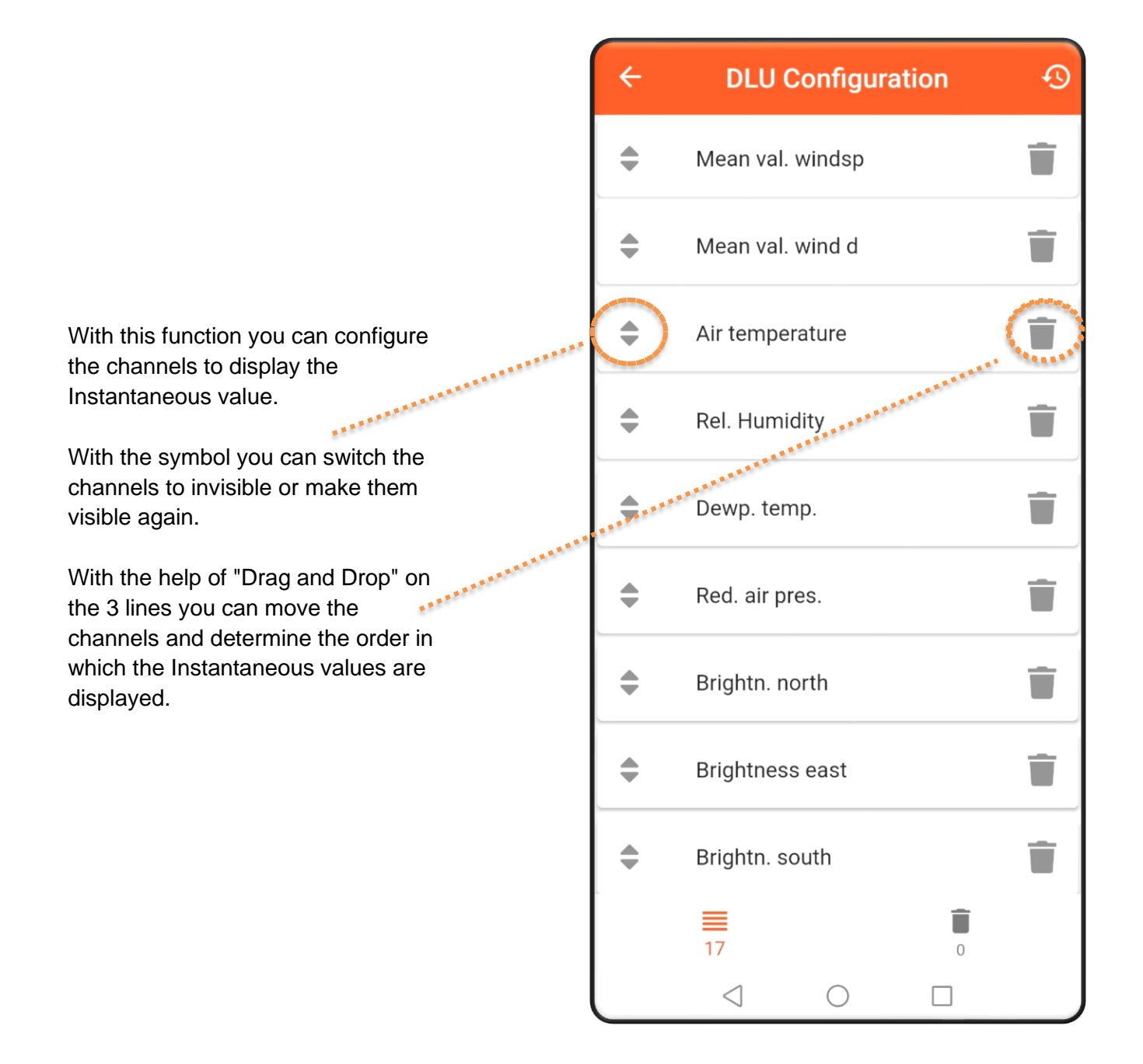

# *Befehlshistorie, Befehle an das Gerät senden*

With this function you can send new or changed commands to the data logger and get an overview of how the data logger is currently configured.

With the **Submit the data** button.

the commands are transferred to the logger.

 $\alpha$ 

This function is only visible to administrators and owners

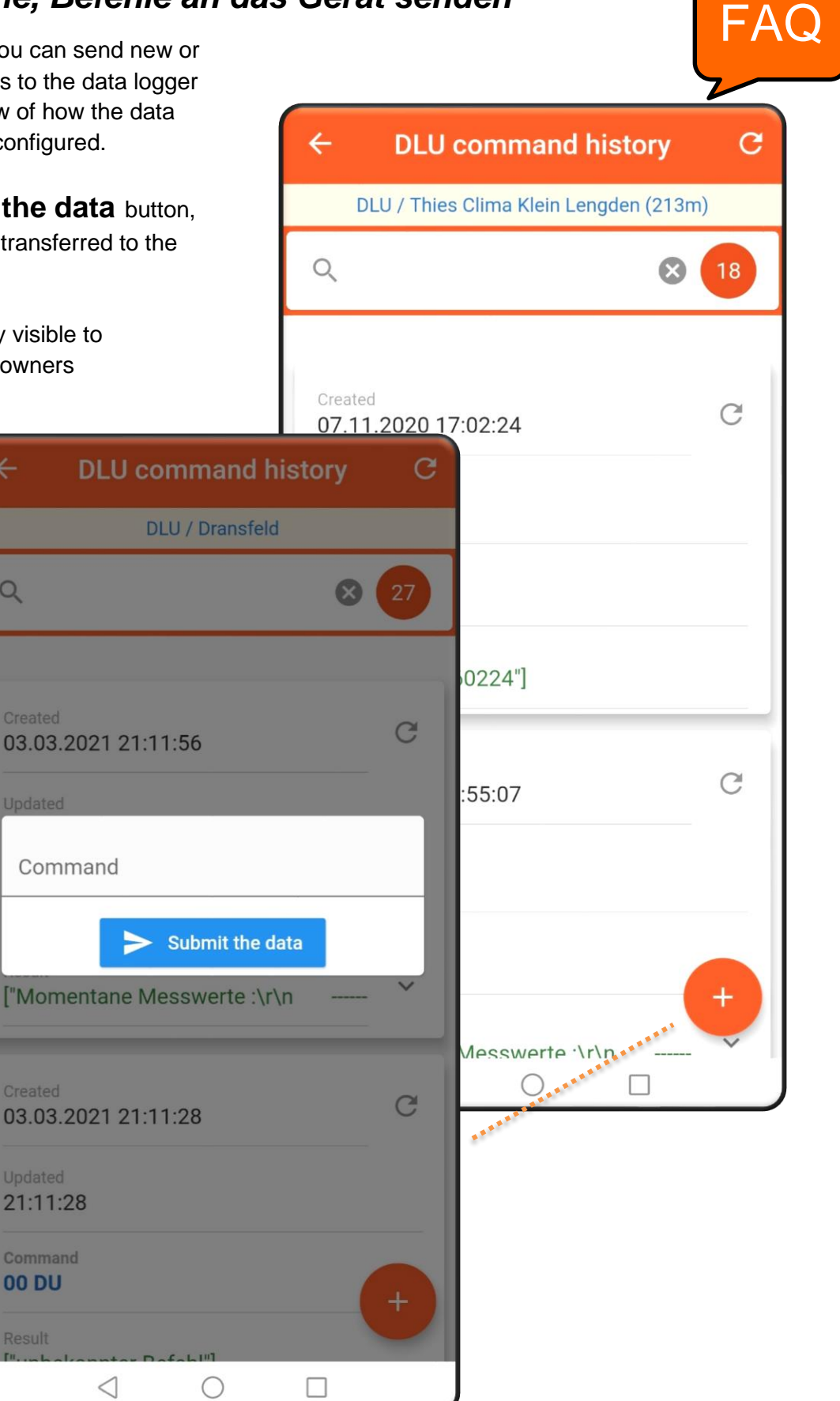

Result

# **Logger Informations** [FAQ](#page-23-0)

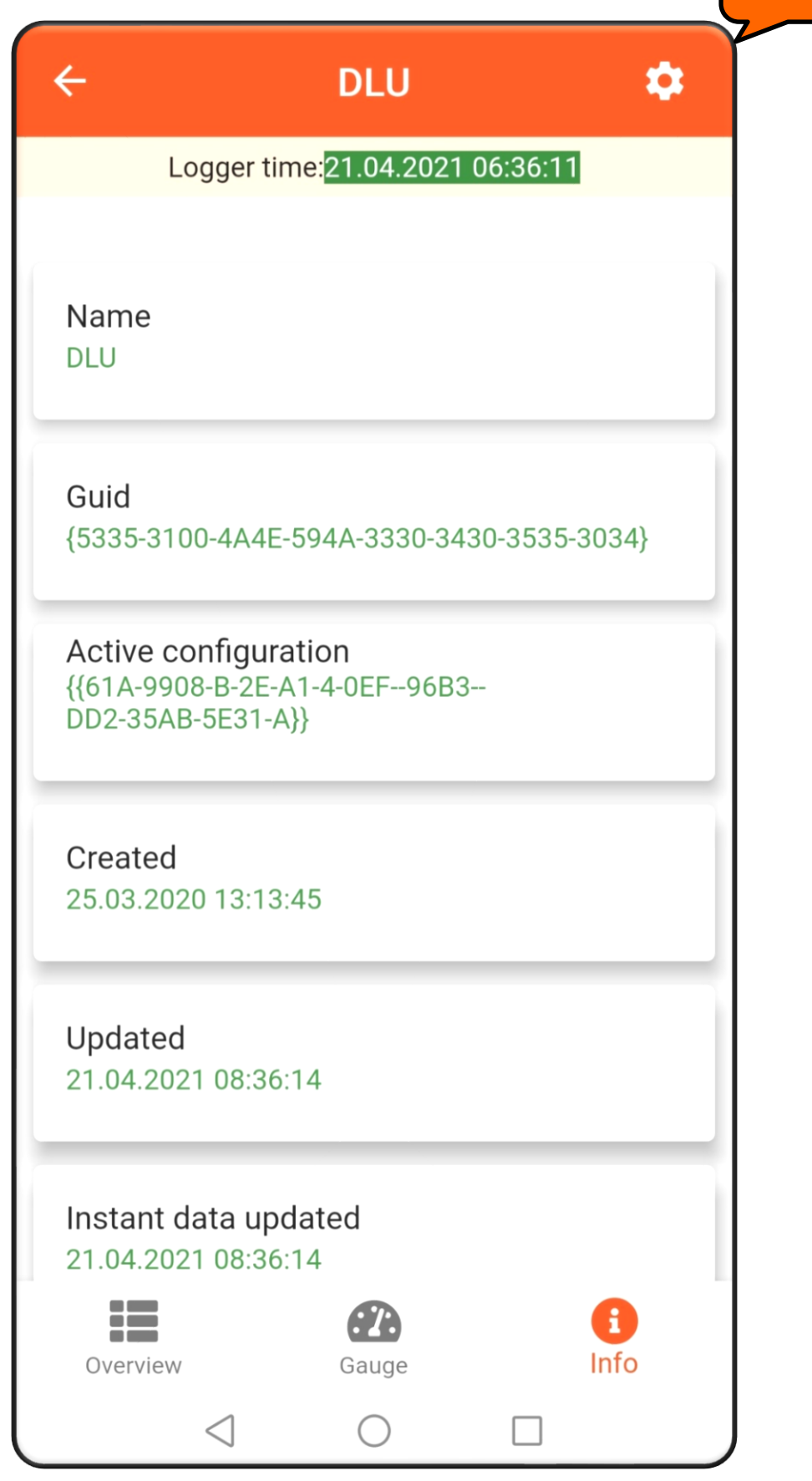

## *Download Archive Data*

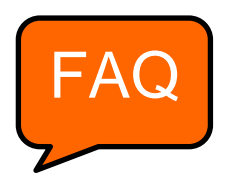

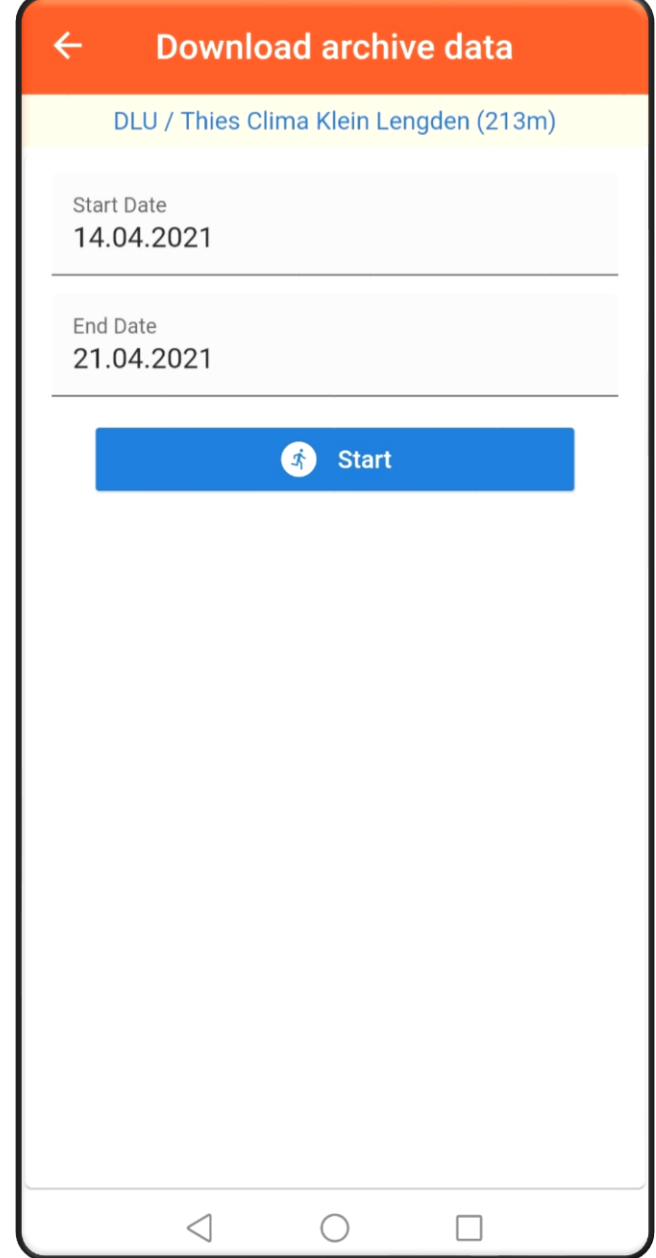

With this mask you can set the period for the archive values which you want to download. Pressing the **Start** button starts the download.

This function is only visible to administrators and owners

## *Display the stations on a map*

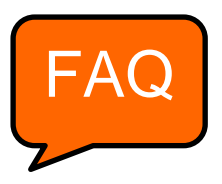

The location overview of your data logger:

With the zoom function you can enlarge the map.

If you are tapping the marker the station information is displayed.

When you are tapping the marker, a diamond with an arrow and a map app are displayed. With this button you can navigate directly to your station.

With a CLICK on the button, the following functions can be accessed: Measured value overview, calling up archive values, downloading archive values and calling up the command history.

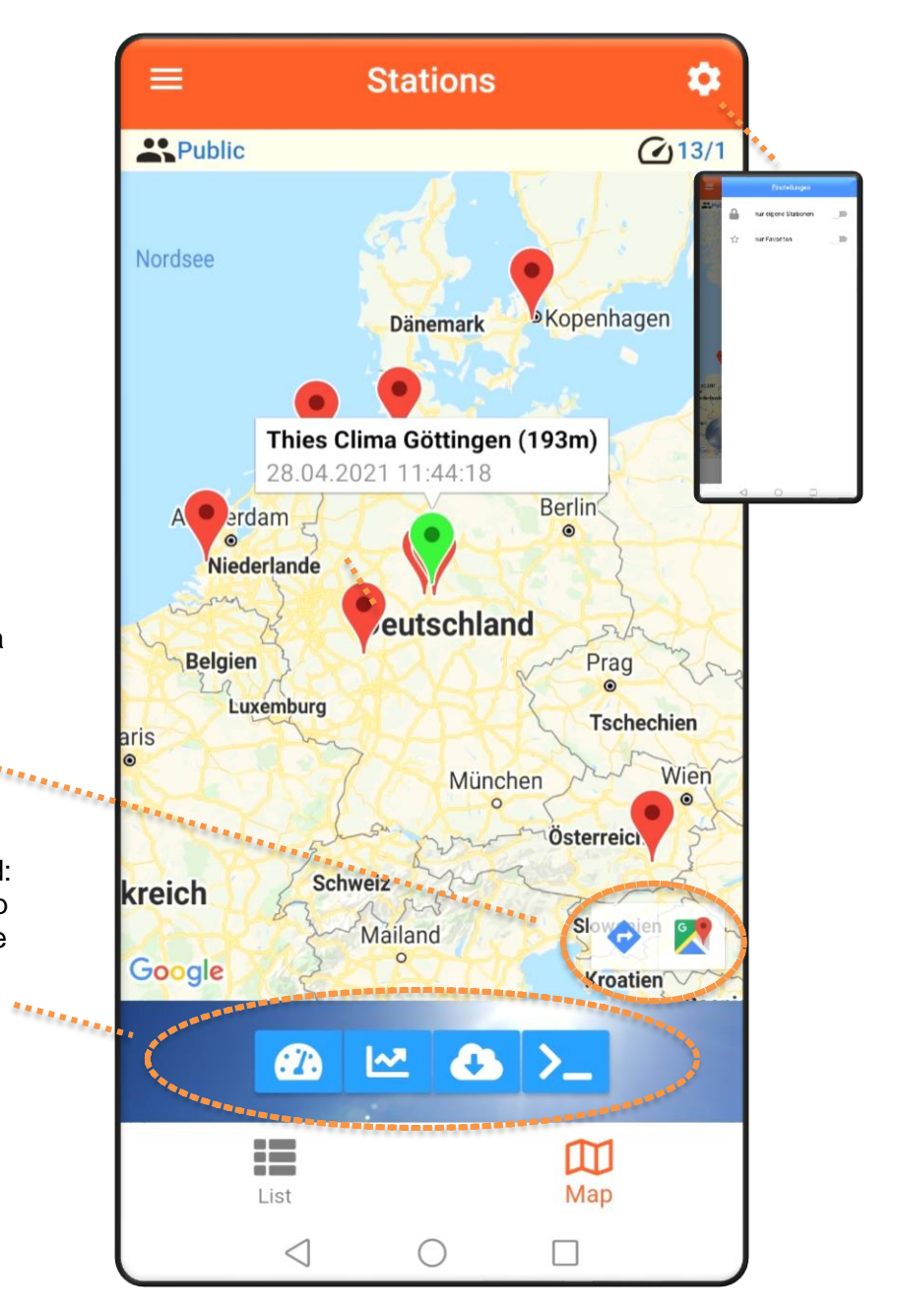

## *Selection of the displayed stations*

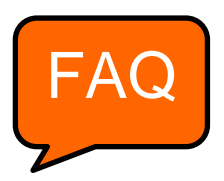

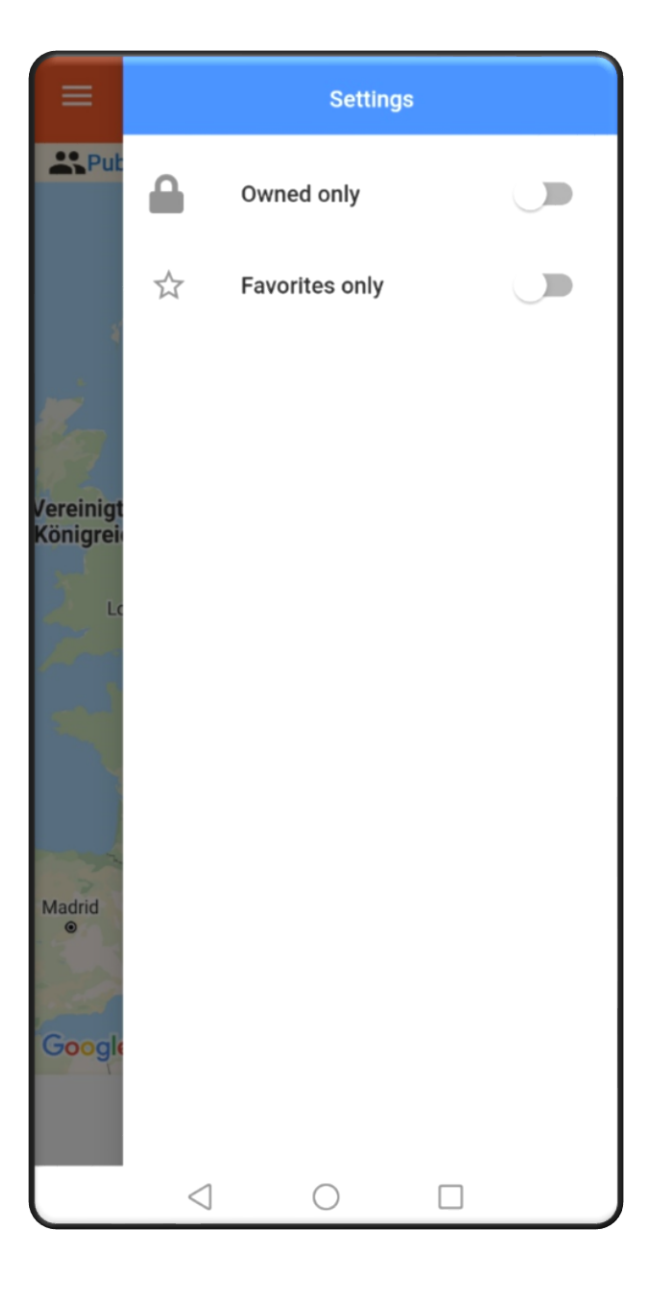

The slide control can be used to set the station overview on the **map** (click me) or for the **list view** (click me).

You can choose between your own stations or favorites.

You can mark the favorites with the STAR in the **list view** of the station overview.

The number of stations you can see / the number of stations where you have admin rights.

## *Measured value representations*

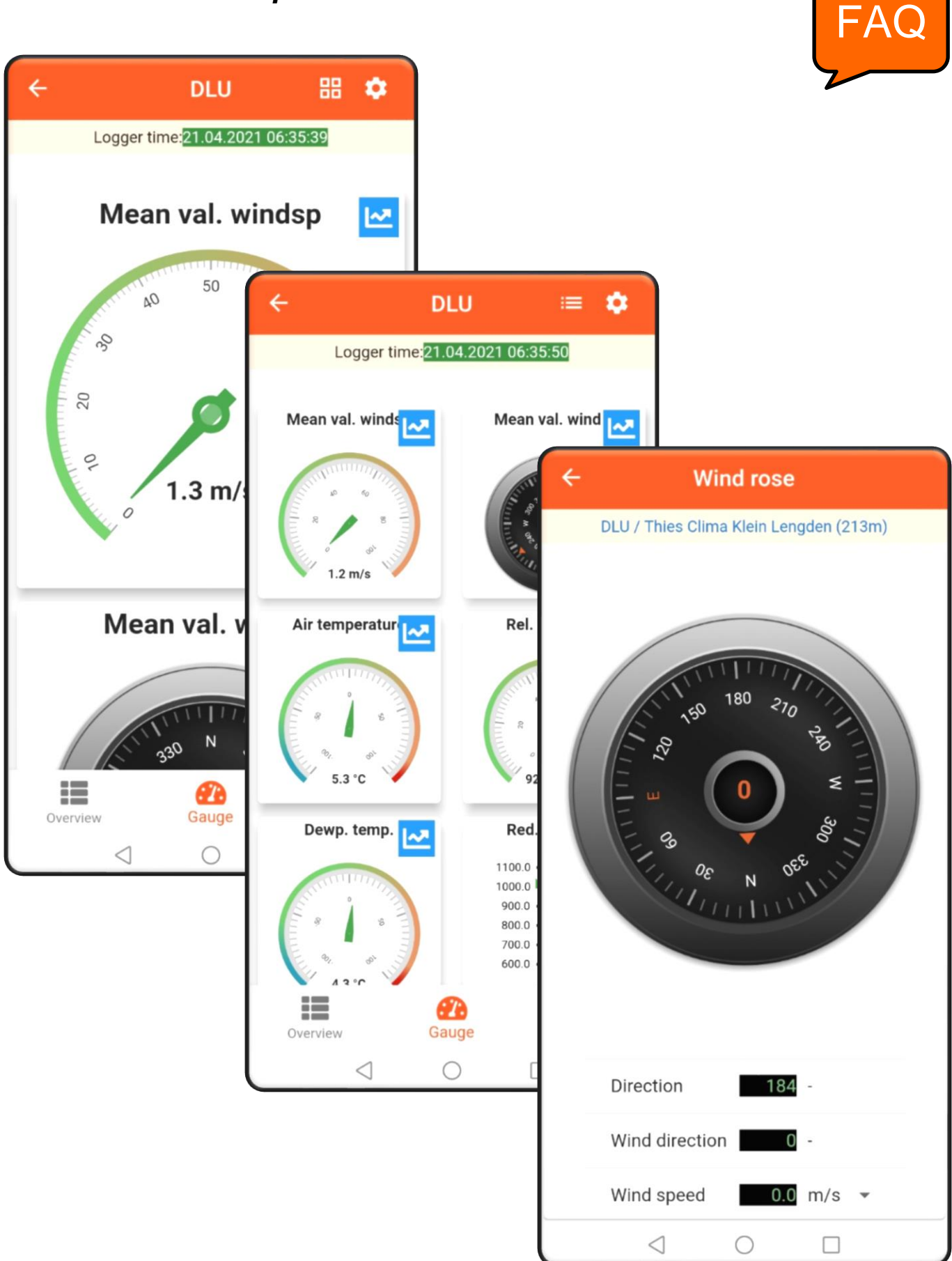

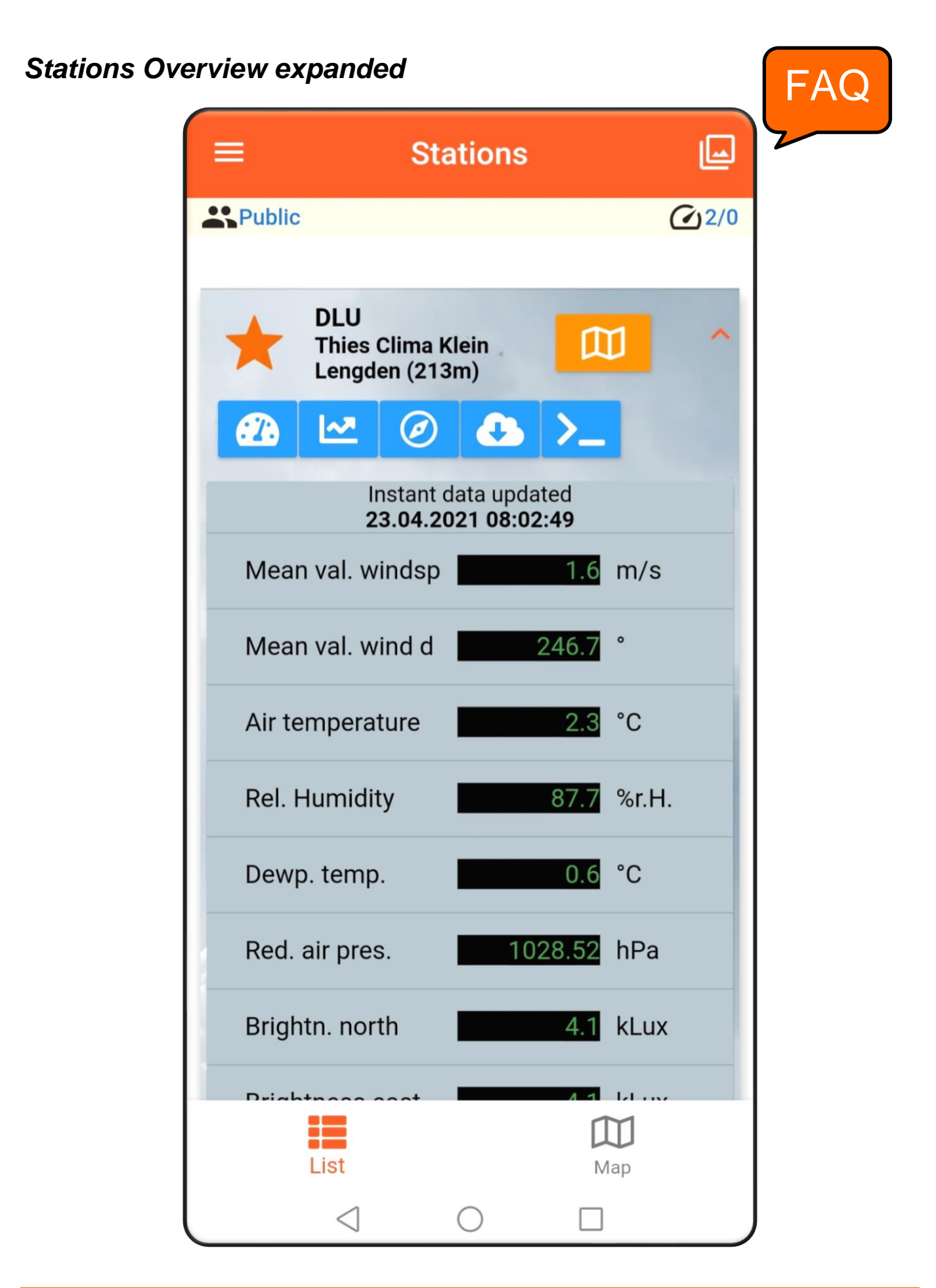

# <span id="page-23-0"></span>*FAQ*

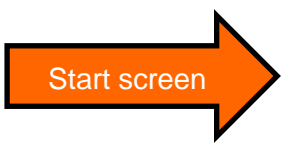

#### *How can I register a station in the Cloud?*

• With the purchase of a DLU, a 32-digit code is supplied, which is shown as a QR code on the DLU display. By scanning the QR code with the app, the station is registered with your name.

#### *What is the user concept?*

- There are three different types of users: Guest, owner and administrator
- After the first registration you are automatically a guest. If you registered a device, you automatically become the owner. If a new group is created when a device is registered, you are also an administrator of the group.

#### *What is a Guest?*

- Does not have an own station
- Can see the data in the stations of the relevant group
- Every customer who registers in the cloud for the first time is initially a Guest, and automatically a member in the 'Public' group

#### *What is an Owner?*

- A Guest who registers a station becomes an owner
- Can own one or more stations
- Can see the data in the stations of the relevant group
- Can download data from their own station(s)
- Can send commands to their own station(s)

#### *What is an Administrator?*

- Is the manager of a group
- Can invite other users to the group
- Has access to the data in all stations of the group
- Can assign administrator rights to the other members (guests and/or owners) in the group

#### *How do I become a owner?*

• By registering a station

#### *How do I become an administrator?*

- If a new group is created at the same time when registering a device, you automatically become the administrator of the group
- If another administrator in the group assigns you administrator rights.

#### *What are groups?*

• Groups consist of at least one person

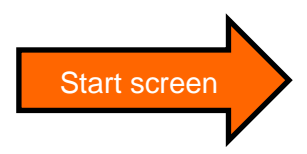

- At least one person in the group is the owner of a station
- Members of a group can only see the stations in that group
- Groups are not closed in themselves. Users have no access to the stations of other groups. Stations of other groups are not visible.

#### *How can I create a group?*

- It is possible to create a new group when registering a new station.
- *How do I change to another group?*
- For this, you need an invitation into the new group. This is done by the group´s administrator, who sends an e-mail with a link. Clicking on this link takes you to the new group.

#### *What happens to my station(s) if I change to another group?*

• Because stations are always assigned to a specific person, the stations are also moved to the other group.

#### *Can I simultaneously be a member in different groups?*

• With an account, you can only be a member in one group.

#### *Can I leave a group by myself?*

• Yes, you can leave a group by yourself and go back into the 'Public' group.

#### *Can I go back after that?*

• No, for this, you need a new invitation from the group's administrator

#### *How many languages are supported?*

- English and German
- The language is stored in the User account
- The language is selected during registration
- When the app is started, the application runs in the stored language
- The language can be changed in the app at any time

#### *Can customers test the cloud without hardware?*

- Yes, any person can open an account using their e-mail address
- Accounts can be used with Android, iOS and Web
- After the first registration, the customer is a member in the 'Public' group

#### *Can a customer open several accounts?*

• Yes, but he/she needs different e-mail addresses. Every account is assigned to as specific email address

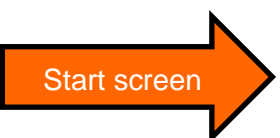

#### *How is data exchanged?*

- The Cloud polls the station data in fixed cycles. The polling interval depends on the archiving interval set.
- Normally, it is not possible to send values every second
- If a User displays the instantaneous values, a channel is opened to transmit the instantaneous values.
- This channel is kept open for as long as the User requests instantaneous values.
- The instantaneous values are updated every 5 seconds in the apps. (-> Caution: Possibly a cost trap with GPRS)

*If several users are displaying instantaneous values at the same time: Does this lead to an additional load for my station?*

• No, the channel for instantaneous values is opened only once by the cloud. It is closed as soon as no user requests the display of instantaneous values.

#### *What does the app cost?*

- The app is free of charge and can be downloaded from PlayStore or AppStore
- Future functions, e.g. watchdogs function and limit monitoring, might be subject to a charge

#### *Can a firewall block the data transfer?*

Yes, information technology must allow access to the following URLs / addresses / ports:

- <http://deb.debian.org/>
- <http://repos.rcn-ee.com/>
- [https://www.thiescloud.com](https://www.thiescloud.com/)
- Port 443
- Sending ping on [www.thiescloud.com](http://www.thiescloud.com/) must be allowed
- Access to NTP time synchronization must be allowed, Address: de.pool.ntp.org or at.pool.ntp.org with Port 123

#### *How do I get the data from the cloud to my local PC?*

- Data can be downloaded via the Download archive values menu
- Data can be continuously downloaded via the Thies Cloud Data Windows Service (9.1798.12.000) or Thies Cloud Data Linus Service (9.1798.12.011). For further information, please contact your sales contact.

#### *Which measured values are necessary to display the current weather situation to be shown as a background graphic?*

- Wind speed, global radiation or 3 brightness's (east, south, west), SYNOP code or precipitation intensity or precipitation status, air temperature, geographical position (can also be entered manually in the logger)
- The THIES compact weather stations WSC11 (4.9056.10.000) and Climasensor US (4.9200.00.000) support the display of the weather situation.

# *App Login- and Logout, Change Password*

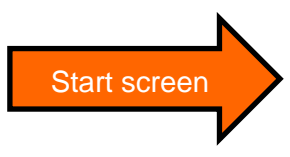

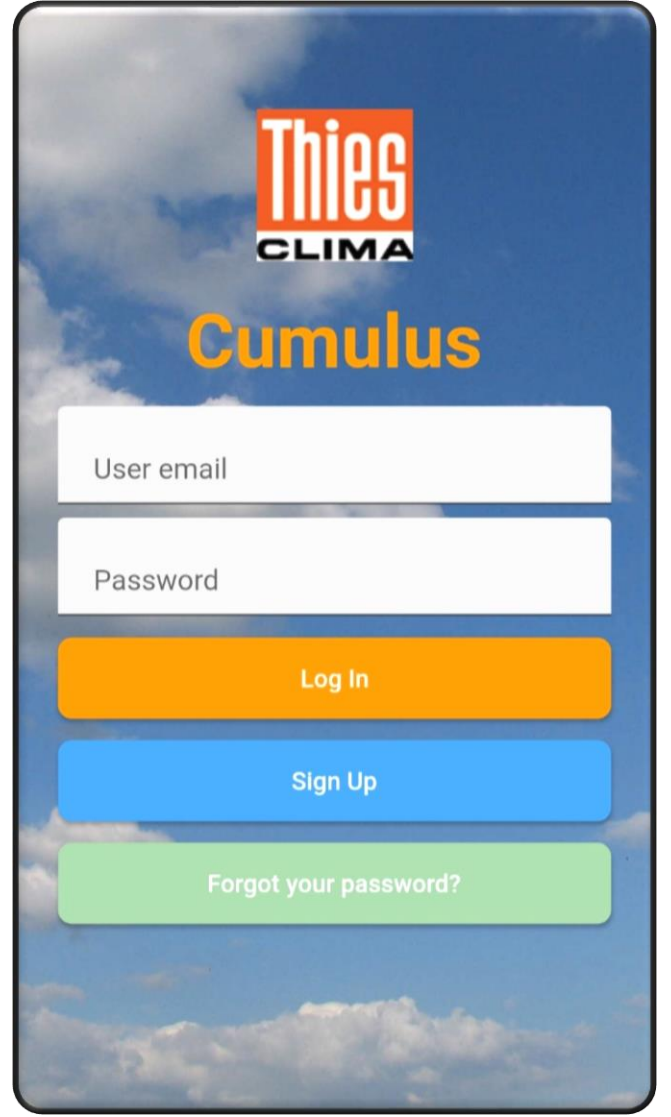

**You can also run this app from your PC: <https://www.thiescloud.com/cumulus>**

**Please contact us for your system requirements. We will be pleased to assist.**

**ADOLF THIES GMBH & CO. KG** Meteorology and environmental metrology Hauptstraße 76 · 37083 Göttingen · Germany Phone +49 551 79001-0 · Fax +49 551 79001-65 info@thiesclima.com

### www.thiesclima.com

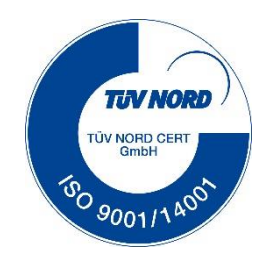